## **Installation Procedure**

- 1. Unzip the .zip file (containing the sideloading files for TabletMark 2017 for Windows) to a local directory.
- 2. Run PowerShell as Administrator
  - a. Go to the Start menu by pressing the Windows key
  - b. At this screen, directly type "Powershell" to search apps for PowerShell.

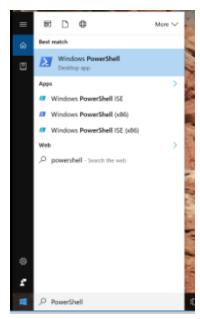

Figure 1: Accessing PowerShell in Start Menu

c. Run PowerShell as Administrator by right clicking on the Windows PowerShell tile and choosing "Run as administrator" from the menu at the bottom of the screen.

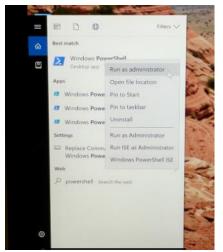

Figure 2: Running PowerShell as Administrator

d. Acknowledge the "User Account Control" prompt to allow the program to make changes to the computer by clicking "Yes".

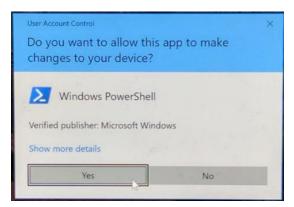

- e. The Windows PowerShell command prompt appears.
- 3. Set Execution Policy
  - a. In the PowerShell command prompt, enter: "Set-ExecutionPolicy Unrestricted" and hit "Enter".
  - b. Enter "Y" and press "Enter" at the prompt as shown below.

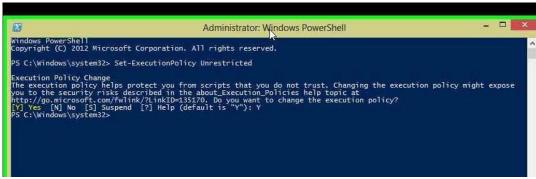

**Figure 3: PowerShell for Execution Policy** 

- 4. Verify Developer Mode
  - a. Go to Start menu by pressing the Windows Key
  - b. Click on the Setting

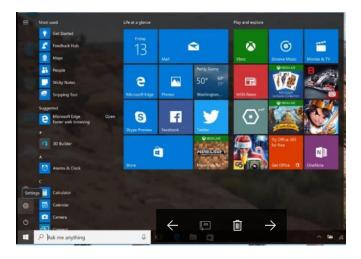

c. Setting dialog "Windows Settings" open

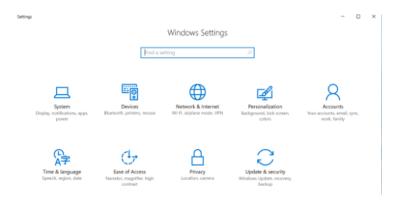

d. At the "Windows Settings" screen click on "Update and Security" this will open the new screen. At this screen click on "For developer" and select "Developer Mode"

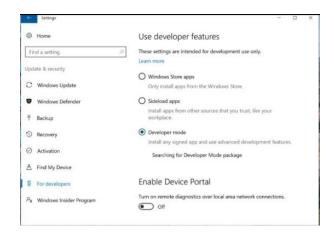

- e. Now you can close this windows and move to Power setting option.
- 5. Set required system configuration settings. Note that these are the minimum required choices:
  - a. Go to the Start menu by pressing the Windows key

- b. At this screen, directly type "Power Options", and click the "Settings" icon under the "Search" column on the right. Click the "Power Options" tile that appears on the left side of the screen.
- c. In the "Power Options" dialog that appears, click "Change plan settings" for the currently selected plan.
- d. Click on "Change advanced power settings"
- e. In the new window that opens up (Power Options), scroll down to the "Battery" section.
- f. Under "Critical battery action", change this to "Shut down" for both On battery and Plugged in.
- g. Under "Low battery level", change this to "0" for both On battery and Plugged in.
- h. Under "Critical battery level", change this to the lowest possible number for both On battery and Plugged in. The lowest possible number for this setting depends on each specific system.
- i. Under "Low battery notification", change this to "Off" for both On battery and Plugged in.
- j. Under "Low battery action", change this to "Do nothing" for both On battery and Plugged in.
- k. Under "Reserve battery level", change this to "0" for both On battery and Plugged in.
- I. Click "OK" to close the Power Options window.

## 6. Install TabletMark 2017

- a. In the PowerShell prompt, change to the directory containing the unzipped TabletMark 2017 installation package
- b. Begin the installation by typing .\Add-AppxDevPackage.ps1 to run the PowerShell installation script.
- c. When prompted, enter "Y" to allow installation of the digital certificate.

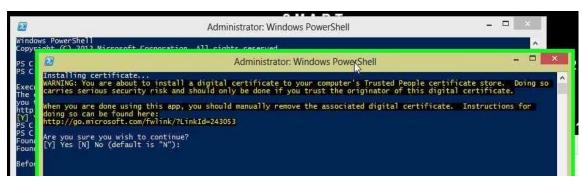

Figure 7: Digital certificate request

d. The package will begin installing:

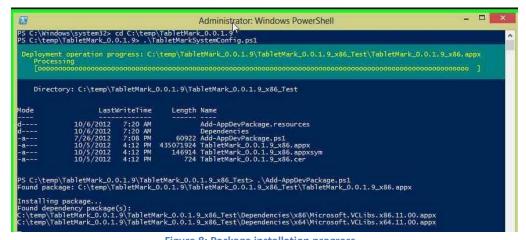

Figure 8: Package installation progress

e. When installation has completed, the installer shows "Success: Your package was successfully installed." Press "Enter" to exit the installer. Close the PowerShell command prompt.

```
PS C:\temp\TabletMark_0.0.1.9\TabletMark_0.0.1.9_x86_Test> .\Add-AppDevPackage.ps1
Found package: C:\temp\TabletMark_0.0.1.9\TabletMark_0.0.1.9_x86_Test\TabletMark_0.0.1.9_x86.appx

Installing package...
Found dependency package(s):
C:\temp\TabletMark_0.0.1.9\TabletMark_0.0.1.9_x86_Test\Dependencies\x86\Microsoft.VCLibs.x86.11.00.appx
C:\temp\TabletMark_0.0.1.9\TabletMark_0.0.1.9_x86_Test\Dependencies\x86\Microsoft.VCLibs.x64.11.00.appx
C:\temp\TabletMark_0.0.1.9\TabletMark_0.0.1.9_x86_Test\Dependencies\x86\Microsoft.VCLibs.x64.11.00.appx

Success: Your package was successfully installed.
Press Enter to continue...:
```

Figure 9: Installer success